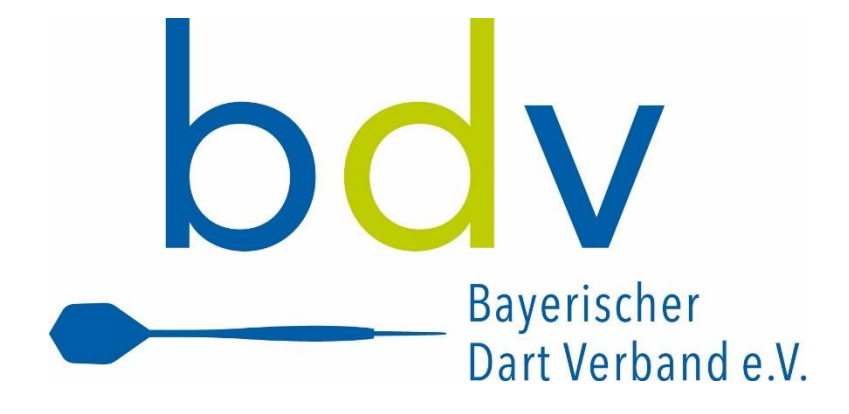

## **Bayerischer Dartverband e.V.**

# nuLiga Dart Handbuch für Vereine

## Inhalt

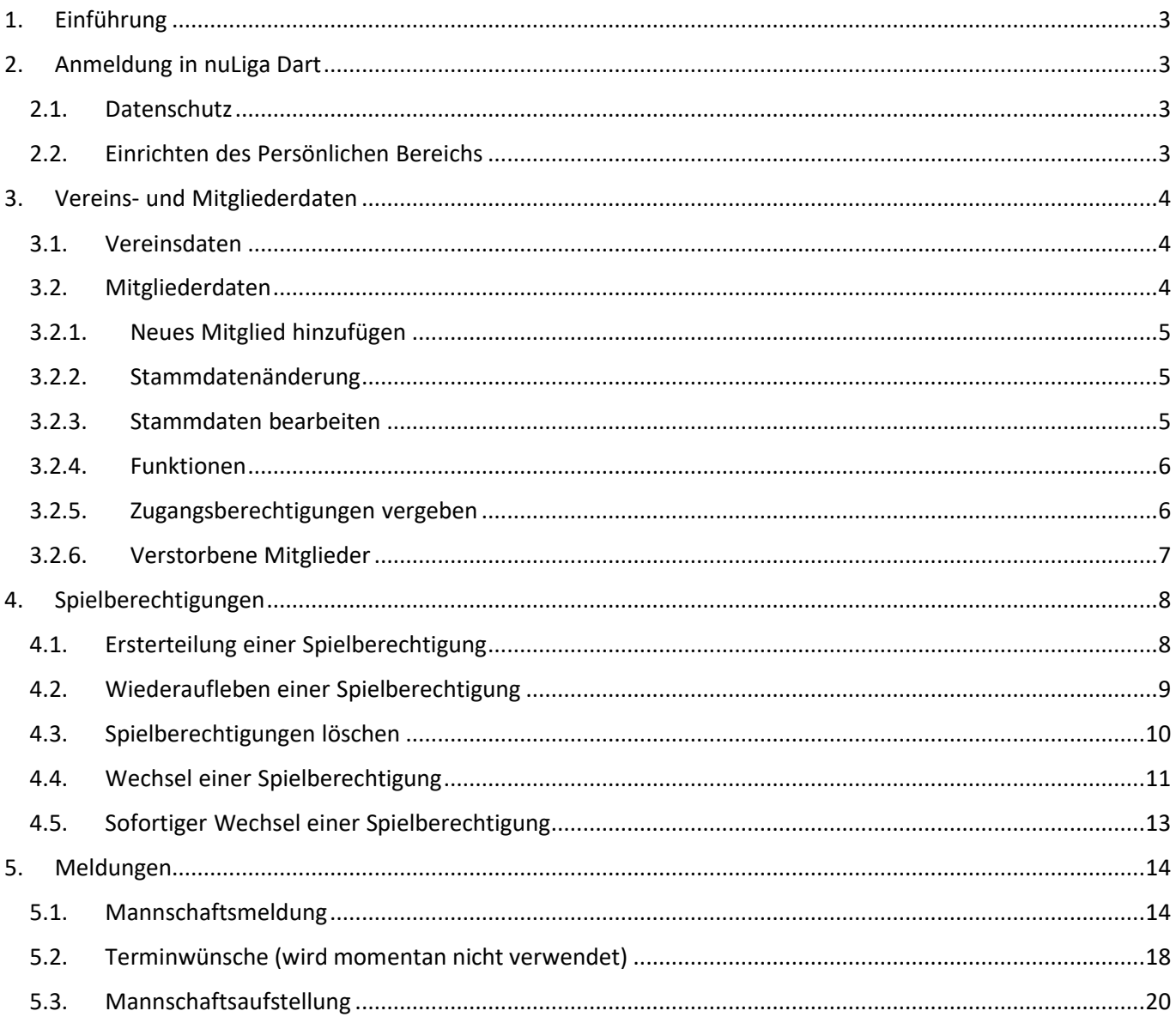

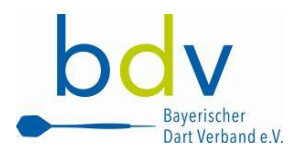

## <span id="page-2-0"></span>1. Einführung

NuLiga Dart ist ein Online-System, welches langfristig in allen deutschen Dart-Verbänden und Vereinen eingesetzt werden soll, damit der Dartsport über ein einheitliches System organisiert werden kann.

Weil sich das System ständig in der Weiterentwicklung befindet, sind alle Benutzer aufgerufen, Verbesserungsvorschläge mitzuteilen. Nur so ist gewährleistet, dass das System stetig verbessert werden kann.

#### Hinweis

Bei der Navigation durch die nuLiga Dart-Seiten bitte nie die Browser-Button Vor und Zurück benutzen. Das kann die Applikation durcheinanderbringen und zu nicht nachvollziehbaren Fehlermeldungen führen. Am besten sollte immer über die sogenannte "Brotkrümel-Navigation" von nuLiga Dart (unterhalb der Menüleiste) navigiert werden.

## <span id="page-2-1"></span>2. Anmeldung in nuLiga Dart

Vom BDV haben die Ansprechpartner bzw. "offiziellen Vereinsvertreter" Zugangsdaten für nuLiga Dart übermittelt bekommen. Damit erhalten diese Personen Administratorenrechte für Ihren Verein und können damit die komplette Vereinsverwaltung in nuLiga Dart vornehmen, u.a. auch Zugänge für weitere Vereinsmitglieder vergeben. Die Zugangsdaten umfassen einen Benutzernamen (die hinterlegte E-Mail-Adresse) und ein Passwort, das nach der ersten Anmeldung zwingend abgeändert werden muss.

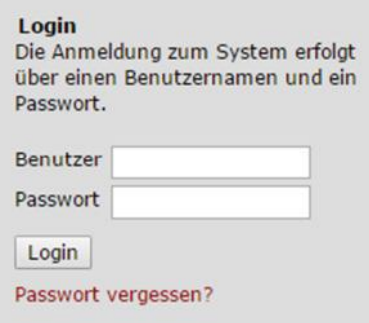

Um sich im öffentlichen Bereich von nuLiga Dart anzumelden, gehen Sie bitte auf die Internetseite [http://bdv-dart.liga.nu.](https://dart.liga.nu/) Dort finden Sie einen Login-Bereich (siehe Bild links), in dem sie sich mit Ihren erhaltenen Zugangsdaten anmelden können.

Sollten Sie Ihr Passwort einmal vergessen haben, hilft Ihnen der Link Passwort vergessen? weiter. Klicken Sie diesen einfach an und folgen Sie den entsprechenden Anweisungen. Die neuen Zugangsdaten werden Ihnen anschließend erneut an Ihre hinterlegte E-Mail-Adresse (Benutzername) geschickt.

## <span id="page-2-2"></span>2.1.Datenschutz

Bei der erstmaligen Anmeldung (und später bei jeder Änderung von Rechten) finden Sie eine Datenschutzund eine Einverständniserklärung vor. An dieser Stelle geht es noch nicht um persönliche Daten, sondern nur um eine grundsätzliche Übereinkunft darüber, dass beiderseits die Bestimmungen des Datenschutzes beachtet und respektiert werden.

## <span id="page-2-3"></span>2.2. Einrichten des Persönlichen Bereichs

Auf der darauffolgenden Seite (und später beliebig oft unter dem Menüpunkt Mein Profil im [Persönlichen Bereich…]) können Sie Ihre persönlichen Daten ergänzen oder korrigieren und jedem einzelnen Feld die Option "veröffentlichen" bzw. "nicht veröffentlichen" zuordnen.

Ihre Zustimmung vorausgesetzt ("Ich bin mit der Veröffentlichung [...] einverstanden."), werden Ihre persönlichen Daten künftig im öffentlichen Bereich von nuLiga Dart überall da zur Verfügung gestellt, wo Ihr Name erwähnt wird (z. B. als Mannschaftskontakt, Mannschaftsführer …).

Hinweis: Die bei E-Mail 1 hinterlegte Mail-Adresse ist gleichzeitig ihr Benutzername. Wenn Sie diese Mail-Adresse ändern, ändert sich automatisch auch ihr Benutzername. Das Passwort bleibt bei dieser Änderung aber erhalten.

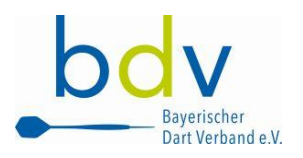

## <span id="page-3-0"></span>3. Vereins- und Mitgliederdaten

## <span id="page-3-1"></span>3.1.Vereinsdaten

Über den Menüpunkt Verein haben Sie Zugriff auf die Stammdaten Ihres Vereins.

Über den Link Stammdaten und Adressen bearbeiten… gelangen Sie in die Erfassungsmaske der Vereinsstammdaten. Die Maske ist selbsterklärend. Nach Änderungen der Vereinsdaten das Speichern nicht vergessen.

Die Kontaktadresse kann man zwar hier eintragen und sollte man auch, wenn es sich z.B. um eine Geschäftsstelle handelt. Ist der Vereinskontakt aber ein Vereinsmitglied, sollten Sie sich idealerweise dafür der Funktion (Button) in Vereinskontaktadresse übernehmen … bedienen, welche im Mitgliederbereich (siehe Kapitel 3.2.3) zur Verfügung steht. Da die Kontaktdaten ohnehin bei den Mitgliedern gepflegt werden, ist es sinnvoller, diese von dort in den Vereinskontakt zu übernehmen.

Achten Sie bitte bei Ihren Spiellokalen auf korrekte Adressangaben. Postleitzahlen und zuweilen auch Hausnummern sind für Navigationsgeräte oft unverzichtbar. Wenn Sie über mehr als ein Spiellokal verfügen, achten Sie bitte darauf, dass deren Namen sich unterscheiden. Bitte nicht drei Mal z.B. ,Sportheim'. Mindestens ebenso wichtig: Keines der vorhandenen Adressfelder ist für eine Wegbeschreibung ausgelegt. Ausführungen von epischer Breite sind nicht nur grundsätzlich unerwünscht, sondern sprengen auch die Formatierung von verschiedenen PDF-Dokumenten.

## <span id="page-3-2"></span>3.2. Mitgliederdaten

Die Möglichkeiten der Pflege von Mitgliederdaten aus Vereinssicht sind sehr umfangreich.

Vereinsadministratoren können die Daten aller Mitglieder pflegen, außer von denen, die aufgrund eines Zugangs (eigene Rechte in nuLiga Dart) nur von den Personen selbst verwaltet werden können (siehe Kapitel [2.2\)](#page-2-3). Sollten diese Mitglieder ihren Zugang vergessen haben, können sie sich der erwähnten "Passwort vergessen" - Funktion im Login-Dialog bedienen.

Soll der Zugang dieser Mitglieder gelöscht werden, reicht eine kurze Mail dazu an [nuLiga@bdvev.de.](mailto:nuLiga@bdvev.de.)

Für den Fall, dass Sie Vereinsmitgliedern Berechtigungen in nuLiga Dart vergeben möchten (siehe Kapitel [3.2.5](#page-5-1)), so müssen für diese Mitglieder zwingend persönliche E-Mail-Adressen hinterlegt sein.

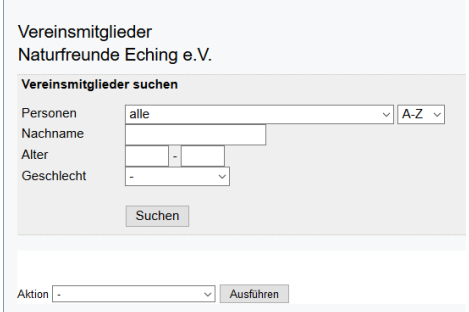

Über den Menüpunkt Mitglieder haben Sie Zugriff auf alle Mitglieder Ihres Vereins. Sie können hierbei die Auswahl beliebig nach FUNKTION, ALPHABET, NACHNAME, ALTER oder GESCHLECHT filtern. Sobald Sie abschließend auf Suchen klicken, werden Ihnen alle Mitglieder gemäß der vorherigen Einstellung Ihrer Suchkriterien angezeigt. In der Ergebnisliste der Suche sind die Namen der Mitglieder Links, die Sie anklicken müssen, um in die Bearbeitung der Mitgliederdaten zu wechseln.

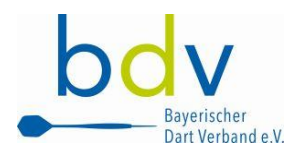

## 3.2.1. Neues Mitglied hinzufügen

<span id="page-4-0"></span>Sie können jederzeit ein neues Mitglied ohne Spielberechtigung in Ihrem Verein aufnehmen.

Dazu wählen Sie in dem unteren Drop-Down-Menü die Aktion "Neues Mitglied aufnehmen" aus und klicken abschließend auf Ausführen.

Auf der darauffolgenden Seite müssen Sie dann nähere Angaben zu dem neuen Mitglied angeben. Hier werden NACHNAME, VORNAME und GEBURTSDATUM abgefragt. Nachdem Sie Person suchen klicken, werden Ihnen alle in der nuLiga Dart-Datenbank vorhanden Personen mit diesem oder einem ähnlichen Namen angezeigt.

Ist die passende Person dabei, klicken Sie auf den Link [als Mitglied aufnehmen…] am Ende des Namens.

Ist die gewünschte Person nicht dabei, klicken Sie am Ende der Seite auf den Link [Neue Person als Mitglied aufnehmen…].

Jetzt öffnet sich die Seite mit den persönlichen Daten der Person. Dazu gehören die Stammdaten, Adresse und Funktionen. Dabei ist zu beachten, dass alle Angaben, die mit einem Sternchen versehen sind (VORNAME, NACHNAME, GEBURTSDATUM, NATIONALITÄT und GESCHLECHT), zwingend anzugeben sind. Die restlichen Felder dürften selbsterklärend sein.

#### Hinweis

Es sei hier noch einmal ausdrücklich erwähnt, dass in nuLiga Dart ein Unterschied gemacht wird zwischen Mitgliedern im Verein mit und ohne Spielberechtigung.

Mitglieder, die über den eben beschriebenen Weg in die nuLiga Dart-Datenbank aufgenommen werden, haben noch keine Spielberechtigung. Diese muss dann zusätzlich beantragt werden (siehe Kapitel [4.1](#page-7-1)). Wenn klar ist, dass ein neues Vereinsmitglied auch gleich eine Spielberechtigung erhalten soll, kann man beides kombinieren und gleich über den Weg der Beantragung einer Erst-Spielberechtigung gehen.

#### 3.2.2. Stammdatenänderung

<span id="page-4-1"></span>Um Änderungen der Pflicht-Stammdaten (Vorname, Nachname, Geburtsdatum, Nationalität und Geschlecht) eines bereits bestehenden Mitglieds vorzunehmen, setzen Sie in der Ergebnisliste der Suche (s.o.) einfach einen Haken vor den Namen des entsprechenden Mitglieds, wählen unten die Aktion "Stammdatenänderungsantrag stellen…" aus und Klicken auf den Button Ausführen. Danach können Sie die gewünschten Änderungen vornehmen und durch Klicken auf den Button Antrag absenden abschließen.

Der Antrag wird dann verbandsseitig geprüft und (sofern besondere Umstände dies nicht verhindern) genehmigt.

## 3.2.3. Stammdaten bearbeiten

<span id="page-4-2"></span>Nachdem Sie ein Mitglied durch Klicken auf seinen Namen aus der Ergebnisliste der Suche ausgewählt haben, gelangen Sie in die Bearbeitung der Stammdaten. Die meisten Felder dieser Seite dürften selbsterklärend sein.

Ist ein Mitglied der Vereinskontakt (i.d.R. der Vorsitzende oder ein Mitglied des Vorstandes), dann können und sollten Sie sich mit dem Button In Vereinskontaktadresse übernehmen (in der Rubrik Adresse) Tipparbeit sparen und die Kontaktdaten des Mitglieds in die Vereinsdaten als Kontaktadresse übernehmen. Folgen Sie dabei den Anweisungen von nuLiga Dart und beachten Sie, dass die E-Mail der Person dabei nicht übernommen wird (warum auch immer). Diese muss dann manuell in den Vereinsdaten nachgetragen werden.

Um ein Mitglied zu löschen, klicken Sie am Ende der Seite den Button Mitglied löschen.

Mitgliedschaften können allerdings nur zum Ende einer Halbserie gelöscht werden. Nutzen Sie diese Gelegenheit, um den Datenbestand Ihres Vereins zu bereinigen.

Die Löschung ist hier jedoch nur möglich, wenn keine Spielberechtigung mehr vorhanden ist (siehe Kapitel [4.3](#page-9-0)).

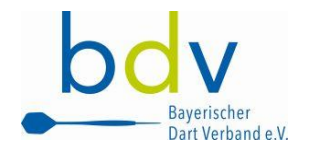

#### 3.2.4. Funktionen

<span id="page-5-0"></span>Unter der Rubrik Funktionen können Sie Ihren Vereinsmitgliedern die in nuLiga Dart verfügbaren Funktionen zuweisen. Sie sind auch aufgefordert, dies zu tun.

Wählen Sie die entsprechende Funktion aus der Auswahlbox aus und klicken den dahinterstehenden Button Hinzufügen. Anschließend vergeben Sie noch ein Datum, seit wann das Mitglied diese Funktion ausübt.

Wenn ein Mitglied eine Funktion nicht mehr ausübt, dann kennzeichnen Sie dies durch das Setzen eines Enddatums. Erst dann ist auch die Zuweisung dieser Funktion bei einem anderen Mitglied möglich. Somit entsteht automatisch auch eine Historisierung der Vereinsfunktionen.

Das Löschen einer Funktion brauchen und sollten Sie nur dann verwenden, wenn die Zuordnung wirklich falsch war. Ansonsten bedienen Sie sich bitte immer der Eintragung unter AKTIV VON-BIS.

## 3.2.5. Zugangsberechtigungen vergeben

<span id="page-5-1"></span>Im Rahmen des personalisierten Berechtigungssystems können Sie individuelle Zugangsberechtigungen vergeben.

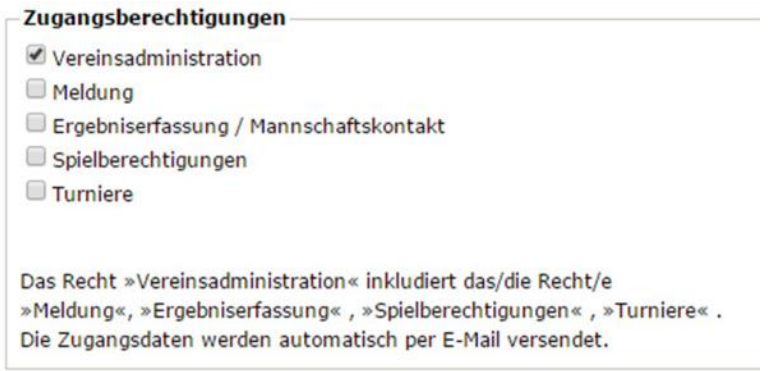

#### Es gibt fünf Berechtigungsebenen:

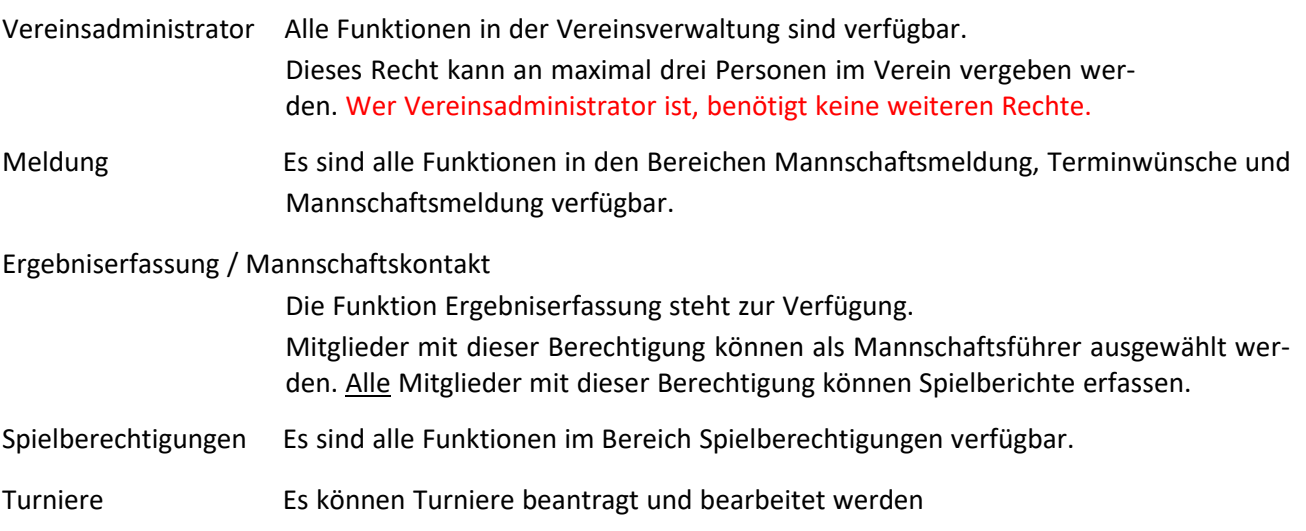

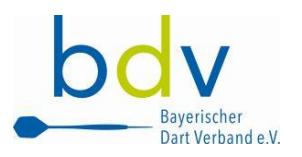

Die Berechtigungen werden wie folgt vergeben:

- 1. Melden Sie sich als Vereinsadministrator an.
- 2. Wählen Sie den Menüpunkt Mitglieder und suchen Sie die Person, der Sie eine Berechtigung geben wollen.

3. Prüfen Sie, ob bei dieser Person eine gültige, persönliche E-Mail-Adresse vorhanden ist und ergänzen Sie diese gegebenenfalls. Die E-Mail-Adresse ist gleichzeitig der Benutzername und ist nötig, um der Person die Zugangsdaten automatisch per E-Mail zukommen lassen zu können.

4. Wählen Sie in der Rubrik Zugangsberechtigungen das/die gewünschte(n) Recht(e) aus und speichern Sie die Eingaben. Eine E-Mail mit den Zugangsdaten wird unverzüglich an die angegebene E-Mail-Adresse gesandt.

Um einem Mitglied zugewiesene Rechte wieder zu entziehen, wählen Sie das Mitglied aus und entfernen Sie die Haken bei den entsprechenden Rechten wieder. Natürlich das Speichern nicht vergessen.

Vergeben Sie Zugangsberechtigungen immer mit Bedacht, um eine gewisse Kontrolle zu behalten.

Die vergebenen Berechtigungen können Sie unter dem Menüpunkt Mitglieder mit Hilfe des Filters "Zugangsberechtigte mit Vereinsrecht" abrufen. Auch "Zugangsberechtigte ohne Vereinsrecht" sind filterbar. Zugangsberechtigte sind Mitglieder, bei denen eine E-Mail-Adresse hinterlegt ist.

## 3.2.6. Verstorbene Mitglieder

<span id="page-6-0"></span>Verstorbene Spieler sollen nicht mehr in der Spielberechtigungsliste oder gar im öffentlichen Angebot eines Wechsels auftauchen.

Das Textfeld VERSTORBEN AM und die Checkbox VERSTORBEN (falls das Todesdatum nicht bekannt ist) sind Teil des Stammdatenänderungsantrages (siehe Kapitel [3.2.2](#page-4-1)).

Es gibt zwei Möglichkeiten der Bearbeitung:

• Der verstorbene Spieler befindet sich noch in Ihrer Mitgliederliste.

In diesem Fall sind Sie mit dem Stammdatenänderungsantrag gut bedient. Tragen Sie das Todesdatum ein (ggf. nur Haken bei Checkbox VERSTORBEN, falls das Datum unbekannt ist) und senden Sie den Antrag ab. Verbandsseitig werden alle weiteren erforderlichen Schritte unternommen. Vorher müssen Sie noch sicherstellen, dass der Spieler in keiner aktuellen Mannschaftsaufstellung

aufgeführt ist. In diesem Fall müssen Sie ihn zunächst vom Staffelleiter löschen lassen. Des Weiteren muss auch seine eventuell noch vorhandene Spielberechtigung gelöscht werden (siehe Kapitel 4.3).

• Der verstorbene Spieler befindet sich nicht mehr in Ihrer Mitgliederliste.

In diesem Fall haben Sie keinen Zugriff auf die Personendaten mehr. Dennoch sollte die Kennzeichnung vorgenommen werden. Richten Sie also eine kurze Mitteilung unter Nennung von Person und Todesdatum an die BDV-Geschäftsstelle.

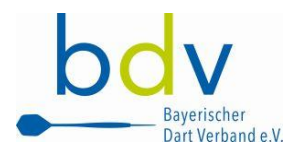

## <span id="page-7-0"></span>4. Spielberechtigungen

Die Online-Bearbeitung der Spielberechtigungen hat mehrere Vorteile:

- Sie haben keinerlei Schreibarbeiten. nuLiga Dart generiert ein fertiges Formular (PDF), das auszudrucken und vom Verein, vom Spieler und ggf. vom gesetzlichen Vertreter zu unterschreiben ist. Dieses Formular ist nicht einzusenden. Es verbleibt in Ihren Unterlagen, um ggf. für Kontrollzwecke zur Verfügung zu stehen.
- Die vorgesehene Übermittlung des Antrages selbst (an die BDV-Geschäftsstelle und/oder an den abgebenden Verein) erfolgt automatisch über nuLiga Dart und ist somit kostenfrei. Der Antrag wird erst mit dem Versand wirksam. Ausdruck und Unterschrift reichen ausdrücklich nicht.
- Versandte Anträge auf Erstspielberechtigung werden sofort wirksam. Sie müssen nur noch Ihren Spielleiter um die Einstufung dieses Spielers bitten, da Sie zum fraglichen Zeitpunkt (wahrscheinlich) keinen Zugriff auf Ihre Aufstellungen haben.
- In gleicher Weise funktionieren Vereinswechsel. Hier ergibt sich erfreulicherweise ein noch beachtlicheres Einsparpotenzial, denn mindestens zwei Übergabe-Einschreiben pro Wechsel entfallen und entlasten damit die Portokasse.

Der Menüpunkt Spielberechtigungen führt Sie zum gleichnamigen Programmteil.

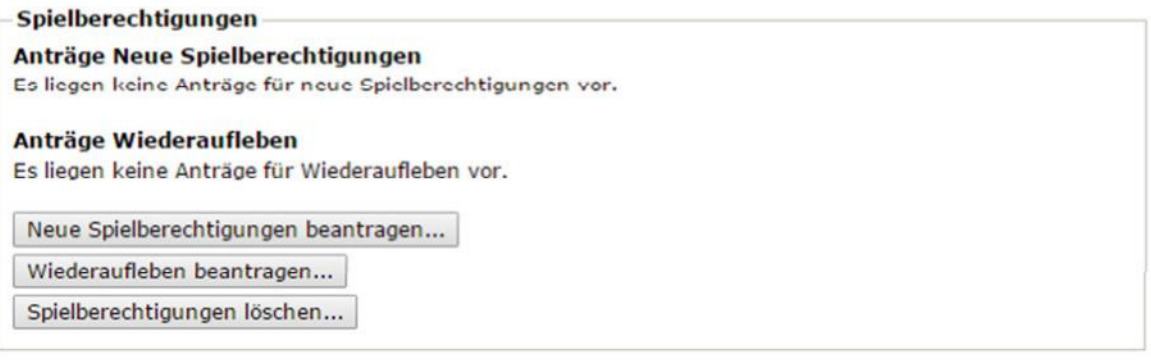

## <span id="page-7-1"></span>4.1. Ersterteilung einer Spielberechtigung

Ein Klick auf den Button Neue Spielberechtigung beantragen öffnet die Maske zur Eingabe von NAME, VOR-NAME und GEBURTSDATUM. Nach vollständiger Eingabe führt ein Klick auf Person suchen zu einer Übersichtsliste, die alle spielberechtigten Personen mit diesem oder einem ähnlichen Namen zeigt.

Die Übersichtsliste kann in mehreren Bereichen unterteilt sein:

- Spieler mit einer Spielberechtigung für einen anderen Verein
- Spieler, die seit über einem Jahr ruhend gestellt sind
- weitere Personen in der Datenbank

Überprüfen Sie zunächst, ob eine dieser Personen mit der neuanzulegenden Person übereinstimmt (an einer grünen Hinterlegung zu erkennen).

Wenn ja und diese Person hat bereits eine gültige Spielberechtigung für einen anderen Verein oder ist in einem anderen Verein ruhend gestellt, dürfen Sie natürlich keine Erstspielberechtigung beantragen! Sie könnten dann mit dem Link hinter dem Namen einen Wechselantrag stellen (siehe Kapitel 4.4).

Ist die Person unter der Überschrift FOLGENDE SPIELER SIND SEIT ÜBER EINEM JAHR RUHEND GESTELLT zu finden, können Sie mit dem entsprechenden Link hinter dem Namen entweder die Spielberechtigung wieder-

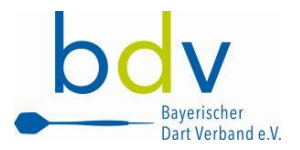

aufleben lassen (siehe Kapitel 4.2) oder einen sofortigen Wechsel beantragen (siehe Kapitel 4.5). Ist die Person unter der Überschrift WEITERE PERSONEN IN DER DATENBANK zu finden und steht unter "Mitglied bei" der eigene Vereinsname, dann wurde die Person vorher als neues Mitglied aufgenommen. Klicken Sie dann auf den Link Erstausstellung beantragen hinter dem Spielernamen.

Ist keine Übereinstimmung vorhanden, klicken Sie bitte unter der Überschrift NEUAUFNAHME IN DIE DATEN-BANK auf den Link Erstausstellung hinter dem Spielernamen.

Es öffnet sich der Spielberechtigungsantrag, in dem zusätzlich einige Pflichtangaben (sind mit einem Sternchen versehen) getätigt werden müssen (z. B. Nationalität, Geschlecht …). Nach Abschluss der Eingabe und klicken auf den Button Weiter erscheint die Kontrollanzeige, in der Sie Ihre Eingaben bitte nochmals überprüfen.

#### Hinweise

Bitte achten Sie darauf, den Vor- und Nachnamen nicht nur richtig, sondern auch im jeweils richtigen Textfeld einzutragen. Bei einem Fehler wiederholen Sie den Antrag auf gar keinen Fall! Sie hätten danach zwei Spielberechtigungen. Nehmen Sie lieber den Stammdatenänderungsantrag (siehe Kapitel [3.2.2](#page-4-1)).

Vermeiden Sie bitte auch Auswüchse unseres "Online-Zeitalters", also z. B. nur Klein- oder nur Großbuchstaben oder Unterstriche bei mehrteiligen Namen.

Sind alle Angaben korrekt, klicken Sie bitte den Button Speichern. Sie gelangen zum Abschluss-Schritt, in dem Sie die Spielberechtigungs-PDF-Datei öffnen und für Ihre Unterlagen ausdrucken und ablegen können (nachdem der Spieler und ggf. die gesetzlichen Vertreter unterschrieben haben).

Als letzten Schritt müssen Sie den Antrag noch beim Verband einreichen. Dazu setzen Sie den Haken bei "Antrag auf Erstspielberechtigung" und klicken den Button Einreichen.

Sie können den Antrag auch zu einem späteren Zeitpunkt an den Verband senden, da das Formular nun bereits in nuLiga Dart gespeichert ist. Wählen Sie dazu den Menüpunkt Spielberechtigungen aus. In der ersten Rubrik Spielberechtigungen unter Anträge neue Spielberechtigungen setzen Sie bei dem gewünschten Antrag einen Haken und Klicken auf den Button Antrag senden. Der Antrag geht damit umgehend beim Verband ein.

Bitte beachten Sie: Gespeicherte, aber nicht eingereichte Anträge auf Erteilung einer Spielberechtigung werden von den Verbandsmitarbeitern nach drei bis vier Monaten wieder gelöscht - wenn Sie es nicht schon vorher tun.

## <span id="page-8-0"></span>4.2.Wiederaufleben einer Spielberechtigung

Wollen Sie eine ruhende (gelöschte) Spielberechtigung wiederaufleben lassen, betätigen Sie unter der Rubrik Spielberechtigungen den Button Wiederaufleben beantragen.

Hier kann über eine Filterfunktion auf die ruhenden Spielberechtigungen des Vereins zugegriffen werden. Durch markieren der entsprechenden Person mit einem Haken bei "Spielberechtigung wieder aufleben" sowie dem Bestätigen mit dem Button Weiter wird die Spielberechtigung nach der Kontrolle und dem abschließenden Klicken des Buttons Speichern zum Wiederaufleben vorbereitet. Mit dem Link Zurück zu Spielberechtigungen gelangen Sie wieder auf die Startseite.

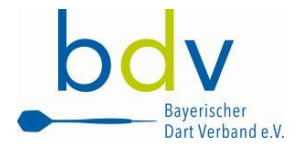

In der Rubrik Spielberechtigungen unter Anträge Wiederaufleben finden Sie alle noch nicht eingereichten Anträge, die Sie jederzeit (nach den erforderlichen Unterschriften auf dem Formular) auswählen und mit dem Klicken auf den Button Antrag senden beim Verband einreichen können.

Der Spieler steht anschließend wieder auf Ihrer Spielberechtigungsliste.

## <span id="page-9-0"></span>4.3. Spielberechtigungen löschen

Löschungen können mit einem Klick auf den Button Spielberechtigungen löschen eingeleitet werden.

Es geht hier vorrangig um Spielberechtigungen, aber auch um die Personen selbst, falls die Mitgliedschaft im Verein erloschen ist.

Sollte ein Antrag auf Wechsel einer Spielberechtigung laufen, kann die gleiche Spielberechtigung bzw. die Mitgliedschaft nicht gelöscht werden.

Wenn der Wechsel vollzogen wurde, ist die Mitgliedschaft automatisch gelöscht, falls die Person nicht noch Abhängigkeiten zum Verein hat (z.B. eine Funktion oder Zugangsberechtigungen).

Über den Filter kann die gewünschte Person gesucht werden oder Sie klicken nur auf den Button Suchen.

Sie erhalten eine Liste mit den gewünschten Personen, in der auch die altersbezogenen Spielberechtigungen angezeigt werden, die eine Person im Verein hat.

Sie haben nun die Möglichkeit, einen Haken unter SPIELBERECHTIGUNG ENTZIEHEN bei den betreffenden Personen zu setzen und damit den Antrag auf Löschung vorzubereiten.

Nach einem Klick auf den Button Weiter kommen Sie auf die eigentliche Antragsseite, auf der Sie entscheiden müssen, ob Sie nur die "Spielberechtigung entziehen" möchten (Voreinstellung) oder gleichzeitig auch die Person als Vereinsmitglied (Auswahl "Spielberechtigung und Mitglied löschen") löschen wollen.

Nach den gewünschten Einstellungen klicken Sie auf den Button Weiter.

Spielberechtigungen und Mitgliedschaften können nur zum Ende der Halbserie (zum 30.06. bzw. 31.12.) gelöscht werden. Diese Löschungen wirken sich zunächst nicht auf die Spielberechtigungs- und Mitgliederliste aus, sondern werden in nuLiga Dart vorgemerkt. Sie werden erst zu den genannten Stichtagen durchgeführt und können bis dahin nur noch verbandsseitig wieder rückgängig gemacht werden.

Nachdem Sie Ihre Einträge auf der Kontrollseite überprüft haben, können Sie nun die Löschung durch klicken des Buttons Speichern abschließen. Der/Die Spieler sind ab sofort "ruhend" gestellt.

Wie geht es weiter, wenn Sie nur die Spielberechtigung gelöscht haben?

• Der Spieler erklärt, dass er dem Verein erhalten bleibt, aber nicht mehr am Spielbetrieb teilnimmt.

Hier sollten Sie gar nichts unternehmen. Es gibt keine Veranlassung, den Status des Spielers zu ändern.

• Der Spieler entscheidet sich irgendwann, wieder aktiv am Spielbetrieb Ihres Vereins teilzunehmen.

In diesem Glücksfall können Sie die Spielberechtigung wiederaufleben lassen (siehe Kapitel [4.2](#page-8-0)).

- Der Spieler wechselt den Verein vor Ablauf eines Jahres. Es handelt sich um einen "normalen" Wechsel der Spielberechtigung. Die Teilnahme am Spielbetrieb des neuen Vereins ist ab dem 1.7. bzw. dem 1.1. nach dem nächsten Wechseltermin möglich.
- Der Spieler wechselt den Verein nach Ablauf eines Jahres. Es handelt sich hierbei um einen "sofortigen" Wechsel der Spielberechtigung, ohne Berücksichtigung irgendwelcher Fristen (siehe Kapitel 4.5).

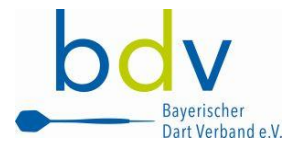

## <span id="page-10-0"></span>4.4.Wechsel einer Spielberechtigung

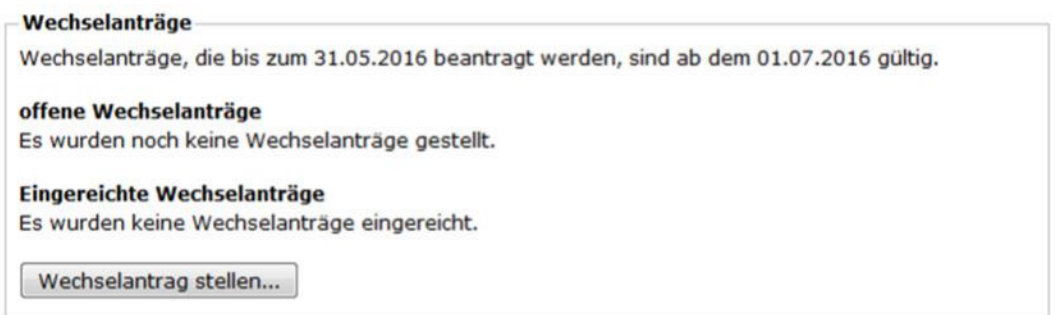

Vereinswechsel können vom Vereinsadministrator oder dem Rechteinhaber "Spielberechtigungen" unter dem Menüpunkt Spielberechtigungen beantragt werden.

Es ist zu beachten, dass der Wechselantrag fristgerecht eingereicht werden muss.

Nach Anklicken des Buttons Wechselantrag stellen müssen in der bekannten Eingabemaske

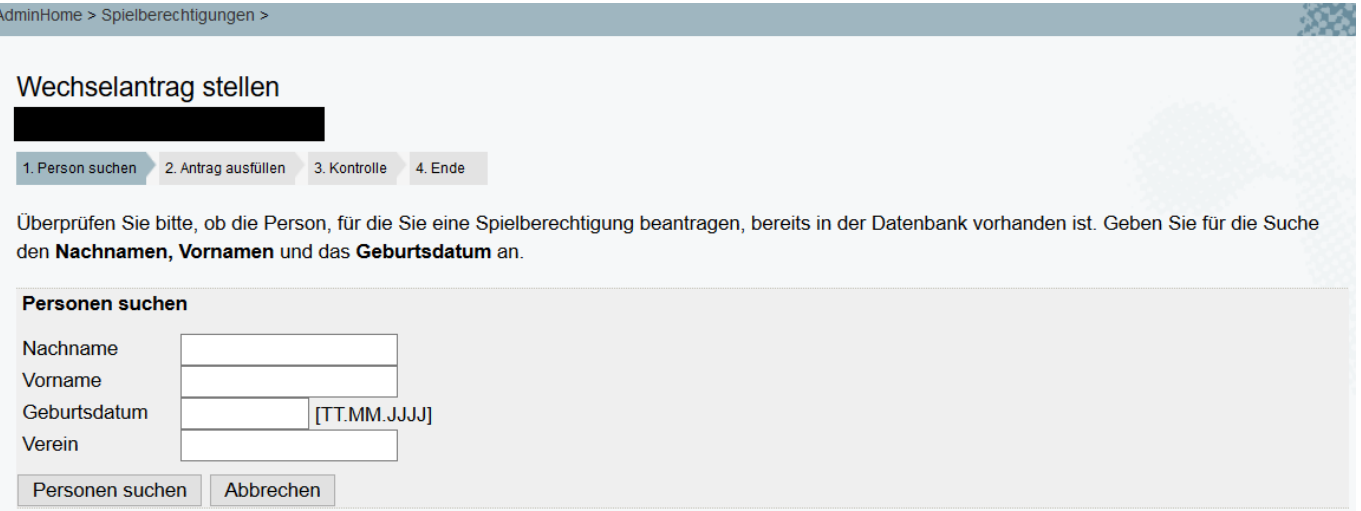

NACHNAME, VORNAME und GEBURTSDATUM angegeben werden. Präzise Angaben erleichtern das Finden auf der danach angezeigten Liste, denn es werden außer den konkreten Treffern auch ähnliche Namensschreib- weisen, getauschte Vor- und Nachnamen etc. angezeigt. Hierdurch soll verhindert werden, dass bei spontanem Nichtfinden ein Antrag auf Erstspielberechtigung gestellt wird.

Die Übersichtsliste mit ihren Bereichen entspricht den Erläuterungen unter Punkt [4.1](#page-7-1)

Die Liste SPIELER MIT EINER SPIELBERECHTIGUNG FÜR EINEN ANDEREN VEREIN kann recht lang werden, besonders bei weit verbreiteten Nachnamen. Hier sollten Sie trotzdem den gewünschten Spieler finden.

In der Liste NEUAUFNAHM IN DIE DATENBANK ist die gesuchte Person ebenfalls aufgeführt, für den Fall, dass eine Spielberechtigung bisher wider Erwarten nicht existiert. Im Normalfall dürfen Sie diese Möglichkeit getrost ignorieren.

Sobald der betreffende Spieler identifiziert ist (zu erkennen an der grünen Hinterlegung), gelangen Sie über den Link Wechsel beantragen am Ende der Zeile auf die eigentliche Antragsseite.

Hier können Sie u.a. die Stammdaten des Spielers ändern (Rubrik Stammdatenänderungen), ohne einen extra

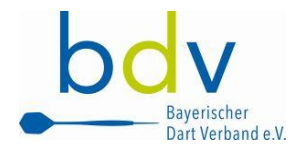

#### Antrag auf Stammdatenänderung stellen zu müssen.

Wenn es also diesbezüglich tatsächlich etwas zu ändern gibt, tun Sie dies hier.

Mit Weiter gelangen Sie auf eine Kontrollseite. Hier haben Sie die letzte Möglichkeit, den Vorgang noch abzubrechen, ansonsten können Sie den Antrag mit Speichern fertigstellen.

Wie bei den übrigen Vorgängen um Spielberechtigungen wird ein PDF-Dokument erstellt, auf dem Spieler und Verein unterschreiben müssen - dieser ausgedruckte Wechselantrag verbleibt beim Verein und muss lediglich auf Anforderung vorgelegt werden.

Wir sind jetzt an derselben Stelle wie unter Ersterteilung einer Spielberechtigung (siehe Kapitel [4.1](#page-7-1)) beschrieben. Der korrekte Ablauf ist wie folgt:

- 1. Download des Antrages auf Vereinswechsel (pdf-Datei)
- 2. Mit dem Link Zurück zu Spielberechtigungen gelangen Sie wieder auf die Startseite.
- 3. In der Rubrik Wechselanträge unter offene Wechselanträge finden Sie den noch nicht eingereichten Antrag, den Sie (nach den erforderlichen Unterschriften auf dem Formular) auswählen und mit dem Klicken auf den Button Antrag senden beim Verband einreichen.

Auch hier bietet nuLiga Dart direkt nach dem Speichern den "kleinen Dienstweg" an:

- 1. Download des Antrages auf Vereinswechsel (pdf-Datei)
- 2. "Antrag auf Vereinswechsel" ankreuzen und auf den Button Einreichen klicken
- 3. Unterschriften Verein und Spieler (bei Jugendlichen auch gesetzlicher Vertreter)

#### Wir können dieses Vorgehen hier allerdings nicht empfehlen

Wenn der Spieler es sich wider Erwarten anders überlegt, stehen Sie da mit einem abgesandten Wechsel ohne die erforderliche Unterschrift. Auch der Spieler ist - im Falle anderweitiger Wechselabsichten - betroffen, weil der abgesandte Antrag weitere Wechselaktionen eines anderen Vereins blockiert.

Es lauern auch noch weitere Stolpersteine:

- Aus formalen Gründen sind die erforderlichen Unterschriften vor Ablauf der Wechselfrist zu leisten. Daran sind schon Wechselanträge gescheitert.
- Voraussetzung für die Erteilung der Spielberechtigung ist die Mitgliedschaft im Verein. Legen Sie also dem Neuankömmling so schnell wie möglich das Beitrittsformular zur Unterschrift vor.
- Meiden Sie nach Möglichkeit die letzten Tage der Wechselfrist.
	- Folgendes Szenario ist denkbar (wenn auch bisher nicht vorgekommen): Sie wollen kurz vor Abschluss der

Frist einen Wechsel eintragen. Wenn der betreffende Spieler nun bereits von einem anderen Verein "angefordert" wurde (egal, ob gespeichert oder abgesandt), blockiert nuLiga Dart diesen Wechsel. Ende Mai um 23.55 Uhr haben Sie nun ein echtes Problem, denn niemand wird den Wechsel mehr ermöglichen können. Und am Folgetag stehen Sie mit leeren Händen da.

Unmittelbar nach Absendung des Antrages bekommt der abgebende Verein eine Mitteilung per E-Mail, in der er über den beabsichtigten Wechsel informiert wird.

Der neue Spieler erscheint erst ab dem Wechseltermin auf Ihrer Spielberechtigungsliste. Die Zuordnung zu einer Ihrer Mannschaften ist aber schon möglich, sofern das entsprechende Zeitfenster geöffnet ist. Spieler, die Sie verlassen haben, stehen ebenfalls noch bis zum 30.6. (bzw. 31.12.) in der Auswahlliste.

Eingereichte Wechselanträge werden unter dem Menüpunkt Spielberechtigungen in der Rubrik Wechselanträge ebenso angezeigt wie Wechsel, die vorbereitet, aber noch nicht eingereicht sind. Auf dieser Seite werden auch diejenigen Wechselanträge von Spielern des eigenen Vereins angezeigt, die von anderen Vereinen eingereicht worden sind (die Anzeige entspricht der offiziellen Benachrichtigung des abgebenden Vereins).

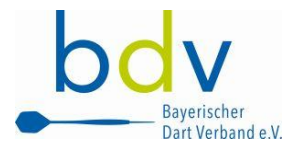

Durch "Kenntnisnahme", d.h. Anklicken des entsprechenden Feldes, signalisiert der abgebende Verein dem aufnehmenden Verein den Eingang des Antrages. Ein Unterlassen der Kenntnisnahme verhindert einen Wechsel allerdings nicht.

#### Bitte beachten!

Wenn der wechselwillige Spieler eine Zugangsberechtigung für seinen bisherigen Verein hat, bleibt er nach Vollzug des Wechsels Mitglied dieses Vereins (möglicherweise ohne Spielberechtigung). Seine Zugangsberechtigung bleibt also erhalten.

### <span id="page-12-0"></span>4.5. Sofortiger Wechsel einer Spielberechtigung

Unter gewissen Umständen können Spieler sofort die Spielberechtigung für einen anderen Verein erhalten:

- a) Die Spielberechtigung wurde vor mehr als einem Jahr ruhend gestellt (gelöscht).
- b) Der Spieler hat seit mindestens einem Jahr nicht mehr bei einem Meisterschafts- oder Pokalspiel mitgewirkt und er ist zum Zeitpunkt der Antragstellung nicht in der Mannschaftsmeldung seines bisherigen Vereins enthalten.

Seine Spielberechtigung wurde aber nicht ruhend gestellt (gelöscht).

c) Der Spieler hat - nach Auflösung des Vereins oder dessen Dart-Abteilung - keine Möglichkeit mehr, am Spielbetrieb teilzunehmen.

Sollte der wechselnde Spieler in der angezeigten Liste nach Anklicken des Buttons Person suchen unter der Überschrift FOLGENDE SPIELER SIND SEIT ÜBER EINEM JAHR RUHEND GESTELLT (siehe a)) auftauchen, so handelt es sich um einen sofortigen Wechsel. Dieser ist nicht an Wechselfristen gebunden und kann durch Klicken auf den Link sofortigen Wechsel beantragen gemäß dem oben aufgezeigten Ablauf umgehend umgesetzt werden.

Die "sofort wechselnden Spieler" erhalten tagesaktuell eine Spielberechtigung.

#### Sollten der Fall b) oder c) auftreten, dürfen Sie diesen Sachverhalt nicht über nuLiga Dart abwickeln.

NuLiga Dart orientiert sich bei Wechseln natürlich an den einschlägigen Terminen (31.05. und 30.11.) und genau um die geht es ja in diesen Fällen nicht. Wenden Sie sich bzgl. eines sofortigen Wechsels bitte an die BDV- Geschäftsstelle.

Bitte beachten Sie: Bei einem sofortigen Wechsel haben Sie vermutlich ein großes Interesse daran, den Spieler sofort einzusetzen. Sie dürfen also nicht versäumen, den Spieler beim zuständigen Staffelleiter anzumelden, um ihn einer gewünschten Mannschaft zuzuordnen. Eine kurze E-Mail an den Staffelleiter dazu reicht aus.

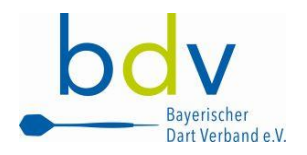

## <span id="page-13-0"></span>5. Meldungen

Über den Menüpunkt Meldung haben Vereinsadministratoren und Mitglieder mit dem Recht Meldung Zugriff auf die Bereiche Mannschaftsmeldung, Terminwünsche und Mannschaftsmeldung.

Der Zugriff auf die einzelnen Bereiche ist nur innerhalb der Meldezeiträume (in der linken Spalte für jede Ebene angezeigt) möglich, die durch die jeweiligen Spielordnungen vorgegeben sind. Wenn die Meldefenster geschlossen sind, müssen Sie mit dem jeweiligen Administrator Kontakt aufnehmen. Die Meldezeiträume für DDV, BDV und den Bezirken können voneinander abweichen.

#### Mannschaftsmeldung

Die Mannschaftsmeldung beinhaltet die Meldung aller Mannschaften eines Vereins für die neue Saison.

Dabei werden im Normalfall sowohl die bestehenden Mannschaften entsprechend ihrer Ergebnisse aus der Vorsaison entweder in der bestehenden Liga bestätigt oder bei Auf- bzw. Abstieg für eine neue Liga gemeldet als auch neue Mannschaften gemeldet.

Im BDV ist das Zeitfenster für die Mannschaftsmeldung vom ca. 10.06. bis zum 30.06. des Jahres.

#### Terminwünsche (wird im BDV nur teilweise verwendet)

Die Terminwünsche beinhalten für alle gemeldeten Mannschaften des Vereins die Angabe des Heimspieltages und der Uhrzeit, Wünsche für die Spielansetzungen, vereinsweite und mannschaftsbezogene Sperrtermine. Diese Angaben helfen den Staffelleitern bei der Erstellung des Ansetzungsentwurfes für die neue Saison.

#### Mannschaftsaufstellung

Die Mannschaftsaufstellung beinhaltet die Aufstellung der einzelnen Mannschaften des Vereins nach der Spielstärke.

Im BDV ist das Zeitfenster für die Mannschaftsmeldung vom ca. 10.06. bis zum 15.08. des Jahres. Die Mannschaftsmeldung muss in nuLiga Dart nicht extra vom Verein genehmigt werden.

## <span id="page-13-1"></span>5.1. Mannschaftsmeldung

Bitte beachten Sie, dass in nuLiga Dart ein Unterschied zwischen Ligen und Staffeln einer Liga gemacht wird. Die Ligen sind noch nicht die vorhandenen (Parallel-)Staffeln, sondern praktisch der Oberbegriff aller Parallelstaffeln auf einer Ebene.

Bei der Mannschaftsmeldung werden Mannschaften nur für eine Liga gemeldet. In welche konkrete Staffel der Liga die Mannschaft dann eingeteilt wird, wird im BDV auf den Sitzungen Anfang Juli festgelegt.

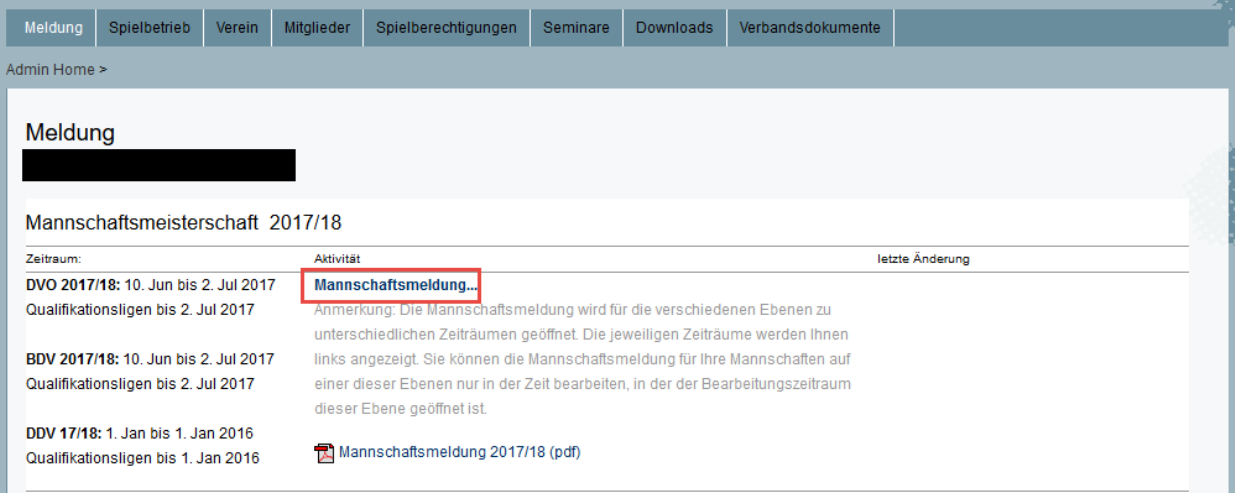

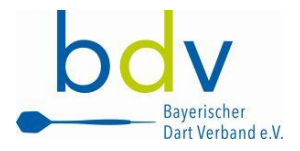

In der ersten Rubrik der Mannschaftsmeldung (1.1 Neue Mannschaften melden) kann eine neue Mannschaft in einer sogenannten Meldeliga gemeldet werden.

Meldeligen sind i.d.R. die untersten Ligen einer Meisterschaft. In den Bezirken sind dies die untersten Klassen der jeweiligen Bezirke.

Im Feld "Neue Mannschaft ..." wählen Sie die neue Mannschaft aus, die schon mit der korrekten Nummerierung

versehen ist. Mit einem Klick auf den Button Mannschaft melden wird die ausgewählte Mannschaft in die Liste der Mannschaftsmeldung (Rubrik 1.2) aufgenommen.

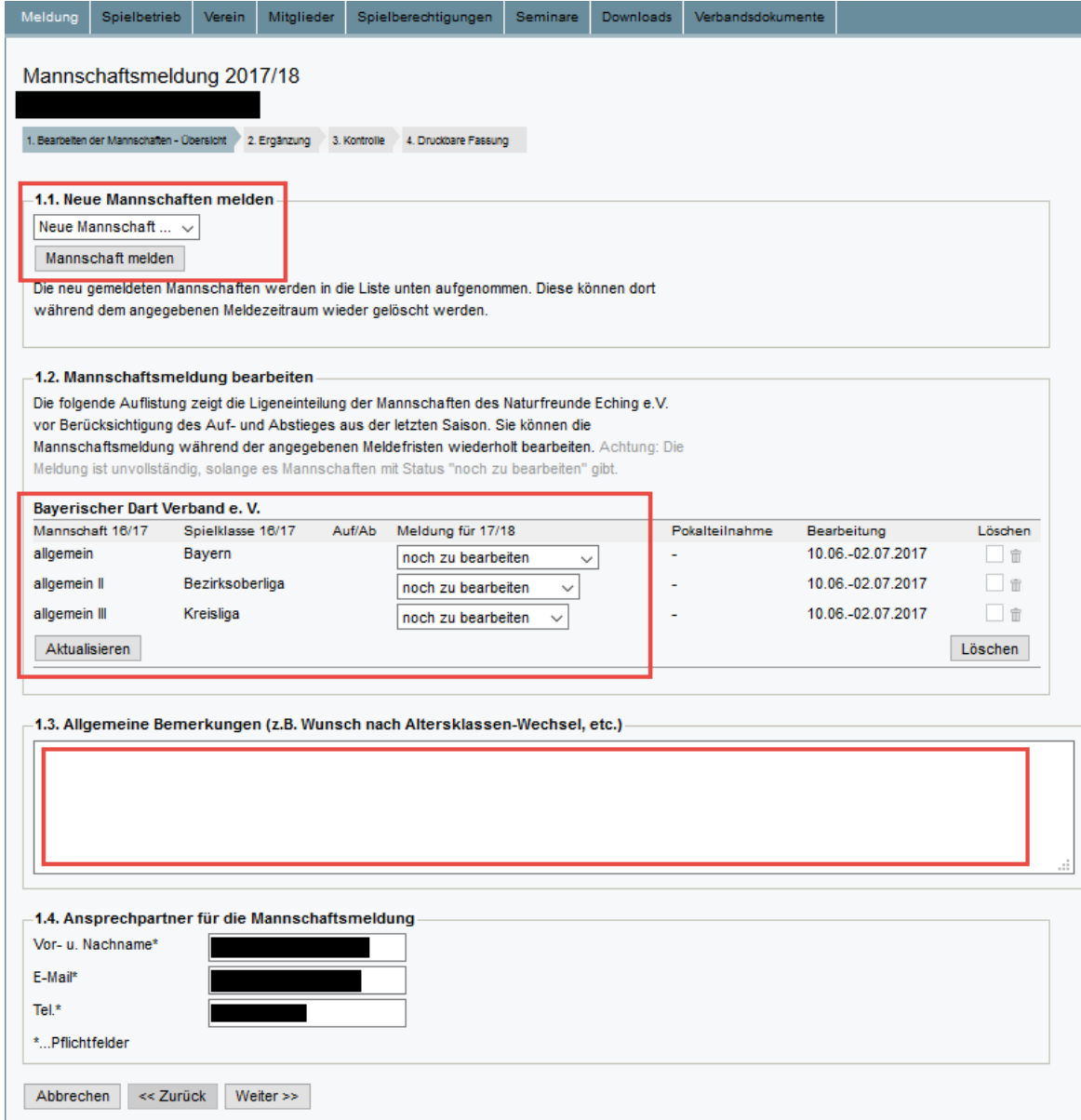

In der zweiten Rubrik der Mannschaftsmeldung (1.2. Mannschaftsmeldung bearbeiten) sind alle Mannschaften aufgeführt, die in der vorangegangenen Saison im Spielbetrieb waren.

Zu Beginn haben alle Mannschaften in der Spalte MELDUNG FÜR XX/XX den Vermerk "noch zu bearbeiten". Mannschaften, die unter der Rubrik 1.1 neu gemeldet wurden, haben den Vermerk "neu melden".

Sie müssen jetzt für jede "noch zu bearbeitende" Mannschaft die richtige Option unter MELDUNG FÜR XX/XX auswählen.

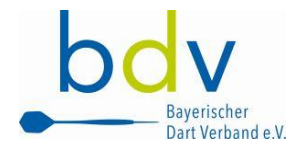

Folgende Möglichkeiten stehen zur Verfügung:

- Klassenverbleib (xxx) Das sollte der Normalfall sein. Sie finden dazu die passende Option (Klassenverbleib, Aufstieg, Abstieg) mit der dazu gehörenden Spielklasse (in Klammern).
- abmelden = Mannschaft zurückziehen In diesem Fall wählen Sie die Option "abmelden". Wir empfehlen dringend, den zuständigen Staffelleiter im BDV, Landesbereich oder Kreis hiervon zusätzlich per E-Mail zu informieren. An dieser Entscheidung können weitreichende Konsequenzen hängen (nachträgliche Aufstiege vor Ende der Wechselfrist, Verzicht auf Entscheidungsspiele, usw.).
- Klassenverzicht (xxx)

Sie können eine Mannschaft um eine Klasse herabstufen (Klassenverzicht).

Allgemeine Bemerkungen zur Mannschaftsmeldung können Sie in der Rubrik 1.3 hinterlegen. Terminwünsche sind hier allerdings völlig falsch platziert.

Die Felder in der Rubrik 1.4 (Ansprechpartner für die Mannschaftsmeldung) sind verpflichtend.

Mit Klicken auf den Button Weiter kommen Sie zu Schritt 2 der Mannschaftsmeldung.

Im Schritt 2 Ergänzungen werden Sie gefragt, ob eine Ihrer Mannschaften, sofern es die Vorjahresplatzierung zulässt, bei einem freien Platz in der höheren Liga an einem zusätzlichen Aufstieg interessiert ist. Sie können mit dieser (hoffentlich auch ernst gemeinten) Angabe die Arbeit des Admins/Staffelleiters erleichtern, denn zusätzliche Telefonate erübrigen sich dann erst einmal.

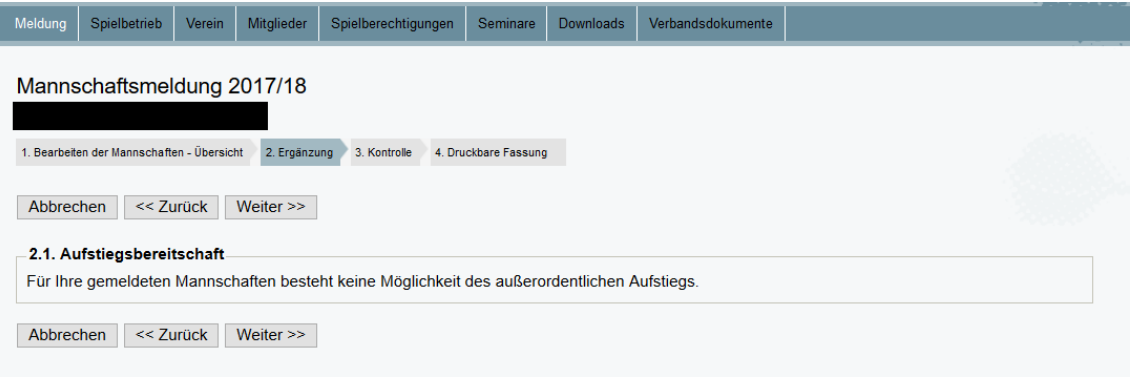

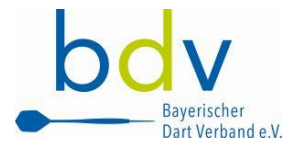

Mit einem weiteren Klick auf den Button Weiter kommen Sie zu einer Kontrollübersicht ihrer Mannschaftsmeldung, auf der Sie mit dem Klicken auf den Button Speichern die Mannschaftsmeldung abschließen. Danach haben Sie die Möglichkeit, eine druckbare Fassung ihrer Mannschaftsmeldung abzurufen.

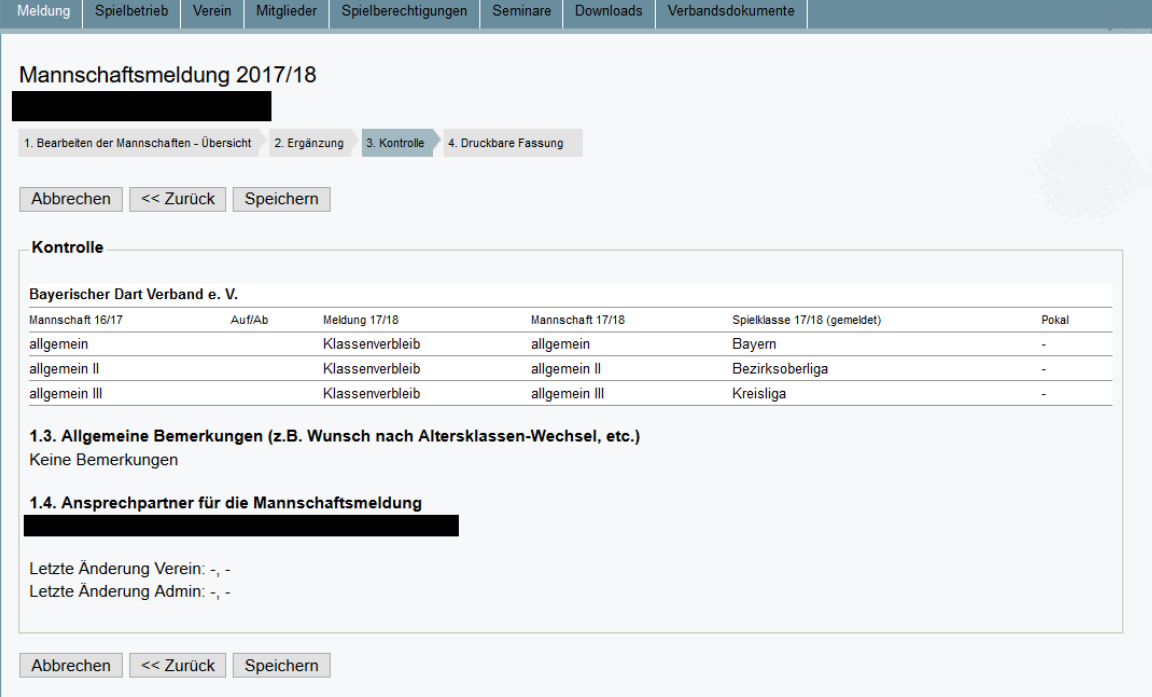

Innerhalb der Meldefrist haben Sie die Möglichkeit, die einzelnen Schritte beliebig oft zu wiederholen und Änderungen bzw. Ergänzungen vorzunehmen.

Wenn die Meldefrist abgelaufen ist und auf den Sitzungen die Staffeln eingeteilt wurden, wechselt die Anzeige bei den einzelnen Mannschaften auf "eingeteilt".

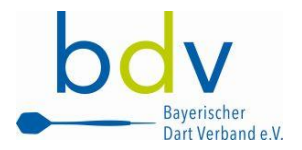

#### <span id="page-17-0"></span>5.2. Terminwünsche (wird momentan nicht verwendet)

```
1.1 Terminwünsche
```
Die folgende Aufstellung zeigt die gemeldeten Mannschaften des Vereins TTC Sängerstadt Finsterwalde. Achtung: Die Meldung ist unvollständig, solange es Mannschaften ohne Auswahl eines regulären / Ausweichspieltages gibt. Mannschaft regulärer Spieltag / Uhrzeit Ausweichspieltag / Uhrzeit Heimspielwunsch Zusatzwunsch (nur zur Info - ohne Funktion Herren alle Wochen  $So - 10:00$ Halle  $1 \blacktriangleright$  hh:mm Halle  $1 -$ ۰ zusammen mit Herren III ▼  $\sim$ Herren II  $Sa = 15:00$  $\blacktriangleright$  hh:mm alle Wochen  $\ddot{}$ zusammen mit Herren IV + Halle  $1 -$ Halle  $1 -$ Herren III So  $-10:00$ Halle  $1 \blacktriangleright$  hh:mm Halle  $1$ alle Wochen ۷ zusammen mit Herren Herren IV Sa  $\sqrt{15:00}$ Halle  $1 \blacktriangleright$  hh:mm Halle  $1$ alle Wochen  $\cdot$ zusammen mit Herren II v Eine Übersicht sämtlicher Spieltage finden Sie hier

 $-1.2$  Vereinsweite Sperrtermine

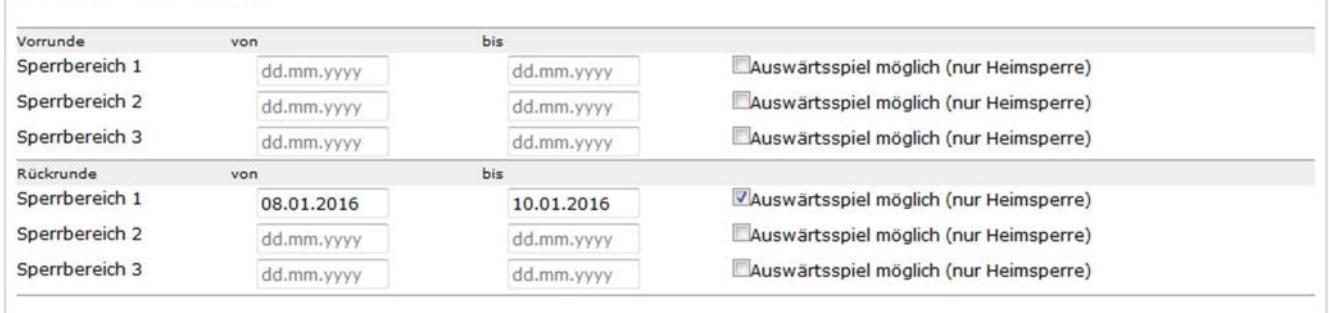

In der Rubrik 1.1 werden die Terminwünsche mannschaftsbezogen abgefragt.

Bitte geben Sie für jede gemeldete Mannschaft mindestens den regulären Spieltag mit Uhrzeit und Halle an, sollten Sie über einen Ausweichspieltag verfügen, so können Sie diesen in der zweiten Spalte, ebenfalls mit

Uhrzeit und Halle, eingeben. Wenn Sie beim Ausweichspieltag allerdings lediglich die Halle wechseln, Spieltag und

Anfangszeit aber unverändert lassen, erreichen Sie gar nichts. NuLiga Dart hat nicht die geringste Ahnung, wann Ihre

Halle verfügbar ist oder nicht. Der Ausweichspieltag geht ins Leere.

Um die Arbeit des Staffelleiters bei der Erstellung des Spielplans zu unterstützen, ist die Angabe eines Ausweichspieltages bei folgenden Situationen sinnvoll und sehr hilfreich:

- Heimspieltag in der Woche Es gibt durchaus Mannschaften, die in der Woche nicht spielen können. Sie sollten deshalb als Ausweichspieltag den Samstag oder Sonntag mit entsprechender Uhrzeit eintragen.
- Heimspieltag ist Sonntag

Der Sonntag ist manchmal wegen anderer Wettkämpfe als Punktspieltag gesperrt. Sie sollten deshalb als Ausweichspieltag den Samstag mit entsprechender Uhrzeit eintragen.

In der Spalte HEIMSPIELWUNSCH können gerade und ungerade Spielwochen ausgewählt werden.

Hier sollten Sie allerdings immer "alle Wochen" einstellen, da es sonst zu einem erheblichen Mehraufwand für die Staffelleiter bei der Erstellung des Spielplans kommt. Außerdem will man mit diesem Wunsch meistens nur ausdrücken, dass eine Mannschaft speziell am ersten Spieltag der Vor- oder Rückrunde ein Heim- bzw. Auswärtsspiel haben möchte, als wirklich alle Heimspiele an geraden bzw. ungeraden Wochen, zumal dies ohnehin nur in der Vorrunde realisiert werden kann, denn wenn man bspw. in der Vorrunde an ungeraden Spielwochen seine Heimspiele hat, hat man in der Rückrunde die Heimspiele logischerweise an geraden Wochen. Der Wunsch zum ersten Spieltag bzgl. Heim- oder Auswärtsspiel ist am besten in den Bemerkungen pro

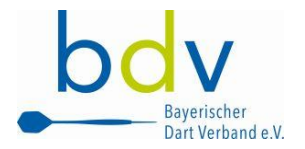

Mannschaft im zweiten Schritt der Terminmeldung aufgehoben.

In der Spalte ZUSATZWUNSCH können Sie auswählen, ob Sie mit einer Mannschaft zusammen oder im Wechsel spielen wollen. Sollten Sie allerdings unter der Spalte HEIMSPIELWUNSCH einen anderen Eintrag als "alle Wochen" auswählen, so wird die Spalte ZUSATZWUNSCH automatisch deaktiviert. Die Einstellmöglichkeiten in der Spalte ZUSATZWUNSCH sind für den Staffelleiter bei der Erstellung des Spielplans aber wichtiger als die Eintragung in der Spalte HEIMSPIELWUNSCH.

In der zweiten Rubrik haben Sie die Möglichkeit, vereinsweite Sperrtermine für die Vor- bzw. Rückrunde einzugeben. Wichtig: Soll lediglich nur ein Tag gesperrt werden, so muss auch dieser mit "von-bis" eingetragen werden, da ansonsten das System eine Fehlermeldung auswirft. Es besteht weiterhin die Möglichkeit festzulegen, ob es sich bei einem vereinsweiten Sperrtermin nur um eine Heimsperre handelt.

#### Mit Klicken auf den Button "Weiter" kommen Sie zu Schritt 2 der Terminwünsche.

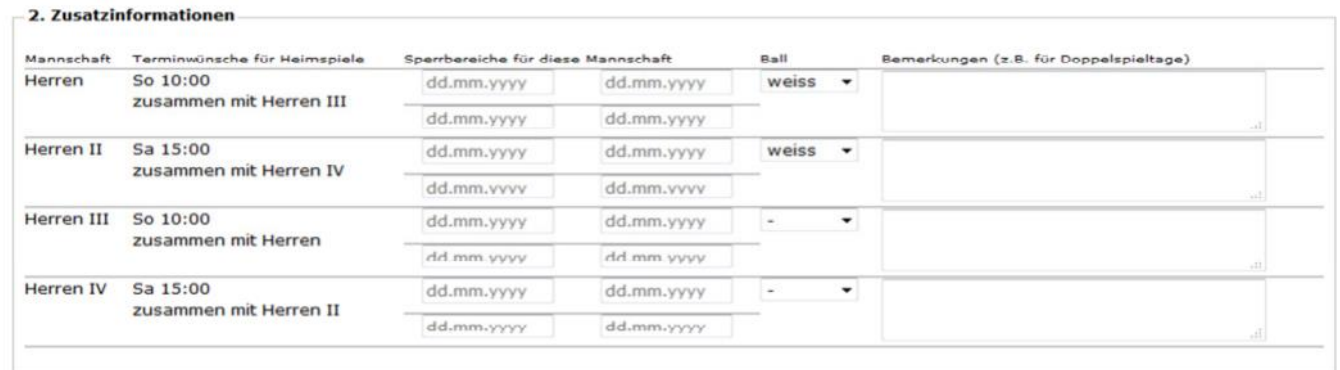

Hier haben Sie die Möglichkeit, mannschaftsbezogene Sperrbereiche einzugeben.

Wichtig: Soll lediglich nur ein Tag gesperrt werden, so muss auch dieser mit "von-bis" eingetragen werden, da ansonsten das System eine Fehlermeldung auswirft.

#### Achten Sie bei der Angabe Ihrer Terminwünsche auf das Format von Datum (dd.mm.yyyy) und Uhrzeit (hh:mm)

Für jede Mannschaft müssen Sie die Ballfarbe angeben, da ansonsten das System eine Fehlermeldung auswirft. Außerdem haben Sie die Möglichkeit, für jede Mannschaft Bemerkungen/Hinweise für den Staffelleiter in den nebenstehenden Feldern einzugeben, z.B. wenn eine Mannschaft nicht in der Woche spielen kann.

Mit Klicken auf den Button Weiter kommen Sie zu Schritt 3 der Terminwünsche.

In dieser Kontrollübersicht haben Sie die Möglichkeit, sämtliche Angaben nochmals zu überprüfen.

NuLiga Dart zeigt Ihnen an, welche Termine laut Rahmenterminplan für Sie in Frage kommen und später im Spielplangenerator verarbeitet werden. Sollten die Eingaben korrekt sein, so können Sie mit einem Klick auf den Button Speichern die Bearbeitung der Terminwünsche abschließen.

Sie haben auch nach der gespeicherten Terminmeldung weiterhin die Möglichkeit, später Daten zu ändern bzw. zu ergänzen, sofern der Meldezeitraum noch geöffnet ist.

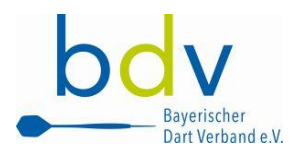

## <span id="page-19-0"></span>5.3. Mannschaftsaufstellung

Der Zeitraum für die Mannschaftsaufstellung wird durch BDV, Verband und Kreise jeweils separat gesteuert. Deshalb können/werden die "Meldefenster" unterschiedlich sein. Sie können immer nur für die Mannschaften die Mannschaftsaufstellung bearbeiten, deren "Meldefenster" offen sind.

Hinweis: Ihre Mannschaftsmeldung gilt nur dann als vollständig bearbeitet, wenn Sie alle Mannschaften vollständig (also mindestens mit Sollstärke) besetzen und abschließend speichern. Bis dahin wird bei Kontrollen von Admins oder Staffelleitern ihre Mannschaftsmeldung als "noch nicht bearbeitet" ausgewiesen und dann möglicherweise angemahnt.

Die Meldung der Mannschaften gestaltet sich nunmehr außerordentlich komfortabel.

Sie finden auf der linken Seite in der Rubrik 1.1. Mannschaftsmeldung alle Mannschaften der gewählten Altersklasse, wobei die Spieler des Vorjahres vorbelegt sind. Rechts daneben in der Rubrik 1.2. Spielberechtigtenliste werden Ihnen alle Spieler Ihres Vereins angeboten, die in der Mannschaft als Stammspieler eingetragen werden können.

Die Systematik der Mannschaftsmeldung ist leicht zu verstehen, wenn der Begriff der Reihung geklärt ist. Es ist ganz einfach: Vor dem Punkt steht die Nummer der Mannschaft, danach die Position des Spielers in der Mannschaft, also 2.4 = 2. Mannschaft, Spieler Nr. 4 (hat keine Auswirkung im Dartsport).

Nun können Sie Ihre Meldungen ganz leicht zusammenstellen. Sie müssen nur bei einem Mannschaftswechsel tätig werden.

Hier nun die einzelnen Schritte:

- Spieler einer Mannschaft hinzufügen Suchen Sie sich im Auswahlfenster mit einem Mausklick einen Spieler aus. Bestimmen Sie seine Mannschaft und seinen Platz darin (Reihung), danach betätigen Sie den Button Einfügen.
- Spieler aus einer Mannschaft entfernen Falsch geklickt? Setzen Sie einen Haken hinter dem Spieler in der Spalte LÖSCHEN. Dann betätigen Sie den Button Löschen. Alle nachgeordneten Spieler der betreffenden Mannschaft rücken auf. Andere Mannschaften sind davon nicht betroffen.
- Spieler beliebig einordnen Wenn Sie eine Spielerliste abarbeiten, können Sie schon mal jemanden versehentlich überspringen. Klicken Sie diesen Spieler im Auswahlfenster an und geben Sie ihm die gewünschte Position. Auch hier gilt: Andere Mannschaften sind von dieser Korrektur nicht betroffen.
- Spielerpositionen ändern/tauschen Ändern Sie die Reihung schon vorhandener Spieler nach Ihren Wünschen. Danach betätigen Sie den Button Aktualisieren.

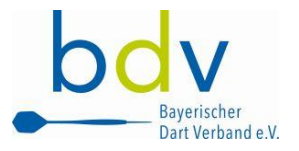

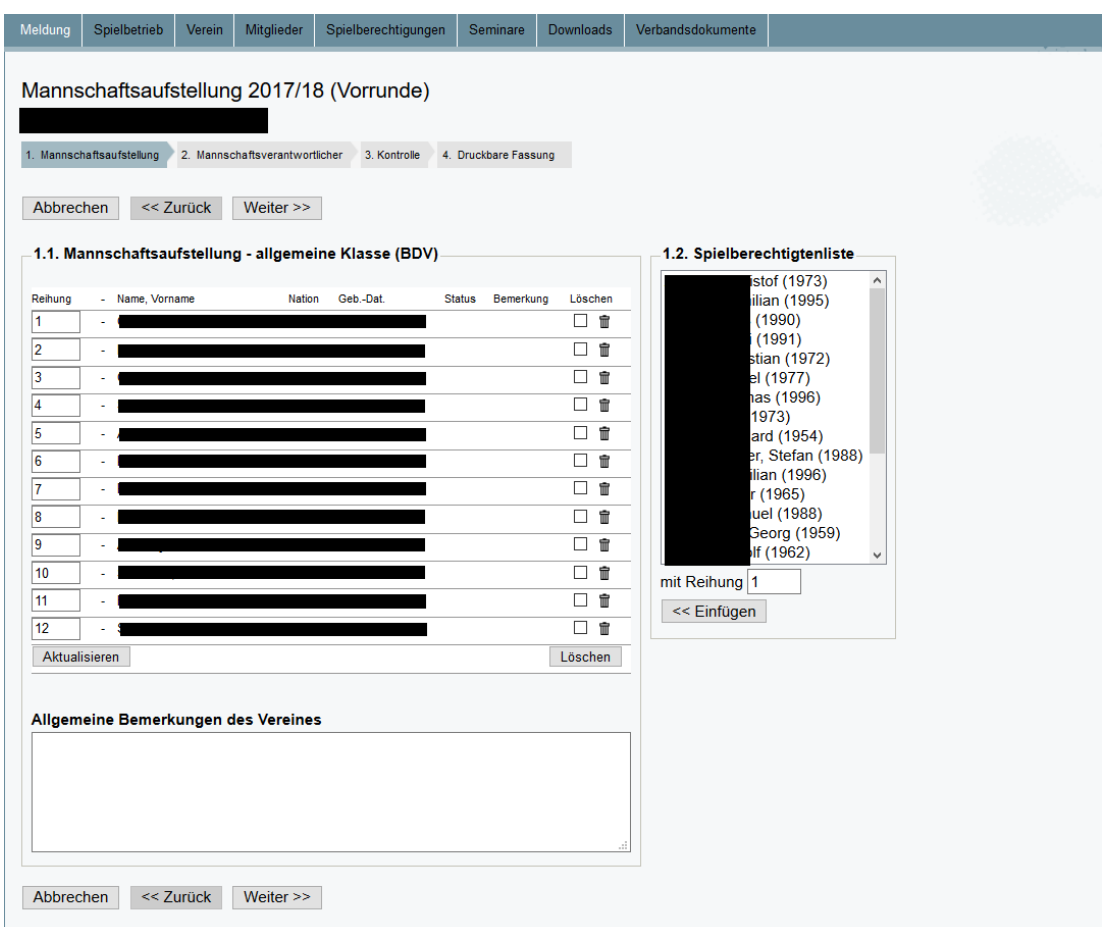

Es ist nicht möglich, Personen ohne Spielberechtigung einer Meldung hinzuzufügen. Stattdessen müssen Sie über den Menüpunkt Spielberechtigungen (siehe [4.1](#page-7-1)) jedem Spieler eine Spielberechtigung verschaffen und ihn auf diese Weise der Spielerauswahl hinzufügen.

Mit einem Klick auf Weiter erreichen Sie das Fenster Mannschaftskontakt.

Hier können Sie Ihre Mannschaftsführer ("Mannschaftsverantwortlicher") bestimmen, aber nur dann, wenn diese Personen als Vereinsmitglied über das Recht "Ergebniserfassung/Mannschaftskontakt" verfügen (siehe 3.2.5) und eine gültige E-Mail-Adresse haben.

Mit einem Klick auf Weiter erreichen Sie die abschließende Kontrollseite. Hier können dann alle erfassten Mannschaften noch einmal kontrolliert werden.

Wenn bei der Kontrolle z.B. Erfassungsfehler festgestellt werden, so kann man mit einem Klick auf den Button Zurück jeweils einen Schritt zurückgehen und die notwendigen Korrekturen vornehmen.

Wenn die Mannschaftsaufstellungen nicht vollständig erfasst worden sind, z.B. bei Nichterreichen der Sollstärke einer Mannschaft, erscheint eine entsprechende Fehlermeldung.

Wenn die Mannschaftsmeldung dann endlich korrekt ist, schließen Sie diese mit dem Klicken auf Speichern ab.